# **brott**

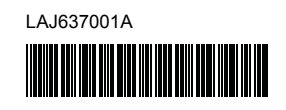

# **FL**<sup>g</sup> HS<sup>*g*</sup>

P-touch

# **P900W/P950NW Hurtig installationsvejledning**

### **Dansk**

Tak, fordi du har købt P-touch-labelmaskinen (omtales herefter som "maskinen") model P900W/P950NW.

Din nye P900W/P950NW er en intuitiv, brugervenlig labelmaskine med mange funktioner, der kan lave professionelle labels af høj kvalitet.

Denne vejledning indeholder grundlæggende procedurer for brug af maskinen. Læs hele vejledningen, før du bruger produktet, og opbevar den til senere brug. Det tilgængelige ekstraudstyr og de tilgængelige forbrugsvarer kan variere afhængigt af landet.

Besøg vores websted for at downloade og installere printerdrivere og software.

### **[install.brother](http://install.brother)**

Du kan finde flere oplysninger om installation af driver og software under *[Installation af softwaren og printerdriveren på en computer](#page-4-0)*.

### **Tilgængelige manualer**

#### **Produktsikkerhedsguide**

Denne vejledning indeholder sikkerhedsoplysninger; læs den, inden du bruger maskinen.

#### **Hurtig installationsvejledning (denne vejledning)**

Denne vejledning indeholder grundlæggende information om brug af

maskinen samt detaljerede tip til fejlfinding.

#### **Brugsanvisning**

Når du downloader installationsprogrammet fra [install.brother](http://install.brother) og installerer det, oprettes mappen "Brother Manual" på pc'ens skrivebord, og denne vejledning gemmes i denne mappe.

Denne vejledning indeholder yderligere oplysninger om maskinens indstillinger og drift, tip til fejlfinding og vedligeholdelsesanvisninger. Du kan også downloade separate manualer, som du har brug for, fra Brother support-websiden.

Besøg Brother support-websiden på [support.brother.com,](http://support.brother.com) og klik på Manualer på siden for din model for at downloade de nyeste brugsanvisninger.

# **Udpakning af maskinen**

Inden du bruger din maskine, skal du kontrollere, at kassen indeholder følgende:

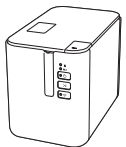

**P-touchlabelmaskine**

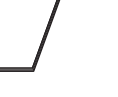

**Produktsikkerhedsguide**

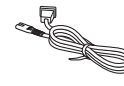

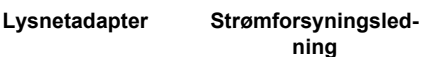

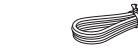

**USB-kabel**

**Hurtig installationsvejledning**

# **Generel beskrivelse**

## **Forside**

**P900W/P950NW**

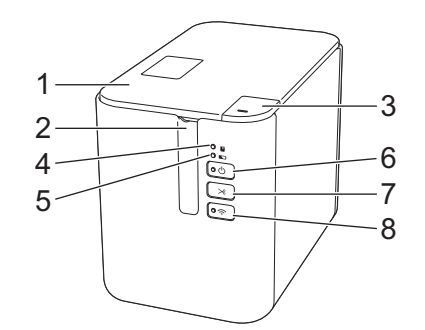

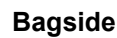

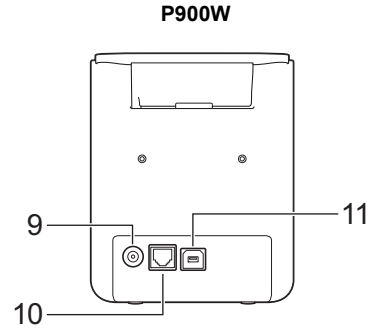

**P950NW**

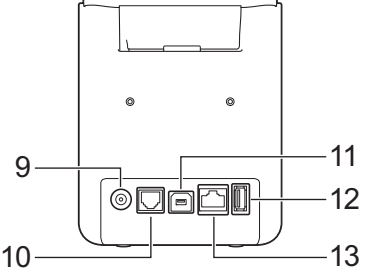

- 1 Tapedæksel
- 2 Tapeåbning
- 3 Knap til åbning af dæksel
- 4 **U** (Status)-indikator
- 5 (Batteri)-indikator 6 (Tænd/sluk)-knap
	- 12 USB-vært
- 7 (Indføring/klipning)-knap
- (til stregkodescanner) 13 LAN-port

8 (Wi-Fi-knap) 9 Lysnetadapterstik 10 Seriel port 11 USB-port (til computer)

### **VIGTIGT!**

Inden du bruger P-touch-labelmaskinen, skal du sørge for at fjerne beskyttelsesmaterialet i henhold til den følgende procedure.

- 1 Tryk på knappen til åbning af dækslet for at åbne tapedækslet.
- 2 Træk i tapen for at fjerne tapen sammen med beskyttelsesmaterialet.

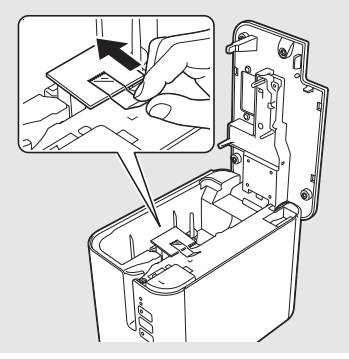

**Tapekassette**

# **Tilslutning af strømforsyningen**

### **Lysnetadapter**

Brug AD9100ESA (lysnetadapter) til denne maskine. Tilslut lysnetadapteren direkte til maskinen.

- 1. Sæt lysnetadapterledningens stik i det lysnetadapterstik, der er mærket DC IN 24 V på maskinen.
- 2. Sæt strømforsyningsledningens stik i lysnetadapteren.

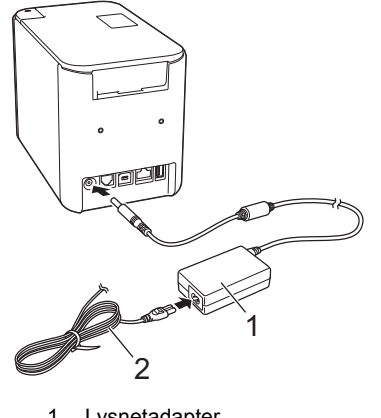

- 1 Lysnetadapter<br>2 Strømforsyning Strømforsyningsledning
- 3. Sæt strømforsyningens stik i en almindelige stikkontakt.

## **VIGTIGT!**

- Sluk for maskinen, inden lysnetadapteren frakobles.
- Træk ikke i lysnetadapterledningen og strømforsyningsledningen, og undgå at bøje dem.
- Når strømforsyningens stik er sat i stikkontakten, kan det tage et par sekunder, før knappen (l) (tænd/sluk-knap) aktiveres.

# **Brug af det genopladelige Li-ion-batteri (ekstraudstyr)**

Monter batteribasen (PA-BB-002) på maskinen. Du kan finde flere oplysninger om montering af batteribasen i dens brugervejledning.

## **Sådan isættes det genopladelige Li-ion-batteri**

- **1.** Tryk på  $\binom{1}{2}$  (tænd/sluk-knappen), og hold den nede for at slukke maskinen
- 2. Åbn batteridækslet på bunden af maskinen.
- 3. Sæt batteriet i batterirummet.
- 4. Luk batteridækslet.

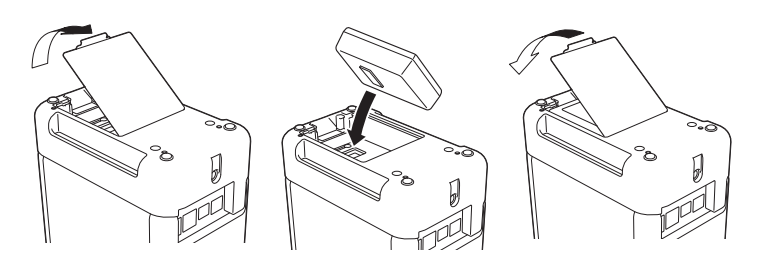

# **Sådan fjernes det genopladelige Li-ion batteri**

Tryk på (<sup>1</sup>) (tænd/sluk-knappen), og hold den nede for at slukke maskinen. Fjern batteridækslet og batteriet, og sæt derefter batteridækslet på igen.

**Opladning af det genopladelige Li-ion-batteri**

### **BEMÆRK!**

- Inden brug skal du oplade batteriet helt. Det kan tage op mod tre timer at oplade batteriet helt.
- **1.** Sørg for, at batteriet er sat i maskinen.
- 2. Brug lysnetadapteren og strømforsyningsledningen til at tilslutte maskinen til en stikkontakt.

Tryk på (1) (tænd/sluk-knappen) for at tænde maskinen, hvis den ikke allerede er tændt.

(batteriindikatoren) lyser orange under opladning, og den slukkes, når batteriet er helt opladet.

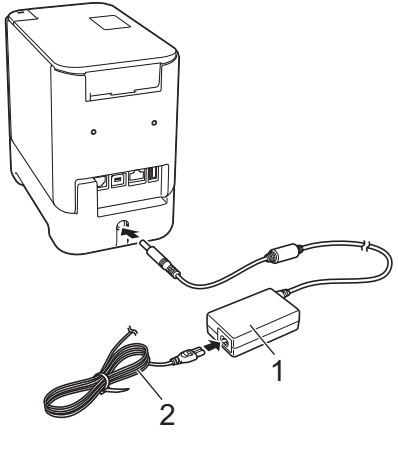

1 Lysnetadapter<br>2 Strømforsyning Strømforsyningsledning

## **BEMÆRK!**

Selvom opladningen stopper, hvis maskinen bruges til at udskrive, fremføre eller foretage en anden handling, starter opladningen igen automatisk, når handlingen er afsluttet, hvis opladningen ikke er færdig.

### **Sådan standses opladning af det genopladelige Li-ion-batteri**

Hvis du vil standse opladningen af batteriet, skal du frakoble lysnetadapteren.

### **Bemærkninger til brugen af det genopladelige Li-ion-batteri**

- Inden brug skal du oplade batteriet helt. Undlad at bruge det, inden det er helt opladet.
- Opladning af batteriet skal foregå ved en temperatur på mellem 0 og 40 °C, ellers bliver batteriet ikke opladet, og

(batteriindikatoren) bliver ved med at lyse. Hvis opladningen standser, fordi temperaturen er for lav eller for høj, skal du anbringe maskinen ved en temperatur på mellem 0 og 40 °C og prøve at oplade igen.

■ Hvis maskinen bruges til at udskrive, fremføre eller foretage en anden handling, når batteriet er installeret, og lysnetadapteren er tilsluttet, slukkes (batteriindikatoren) muligvis, og opladningen kan stoppe, selvom batteriet ikke er helt opladet.

# **Karakteristika for genopladeligt Li-ion-batteri**

Sådan sikrer du den bedst mulige ydelse og den længste levetid for batteriet:

- Undgå at bruge eller opbevare batteriet på steder, hvor temperaturen er meget høj eller lav, da batteriet kan blive afladet hurtigere. Dette kan ske, hvis du bruger et genopladeligt Li-ion-batteri, der er næsten helt opladet (opladet 90 % eller mere), et sted, hvor det er udsat for høje temperaturer.
- Fjern batteriet, hvis maskinen ikke skal bruges i en længere periode.
- Opbevar et batteri, der er under halvt opladet, på et køligt og tørt sted uden for direkte sollys.
- Oplad batteriet hver sjette måned, hvis det ikke bruges i lang tid.
- Hvis du rører ved en del af maskinen, mens Li-ion-batteriet oplades, kan den del af maskinen muligvis føles varm. Dette er normalt, og maskinen kan bruges uden problemer. Stop brugen af maskinen, hvis den bliver meget varm.

# **Isætning af en tapekassette**

TZe-tape-, FLe-label- og HSe-krympeflexkassetter kan bruges i din maskine.

#### **VIGTIGT!**

Hvis den nye tapekassette har en papstopper, skal den fjernes, inden kassetten isættes.

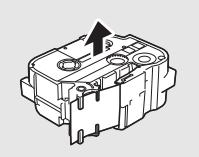

1. Kontroller, at tapeenden ikke er bøjet, og at den kommer gennem tapestyret. Ellers skal den føres gennem tapestyret som vist i illustrationen.

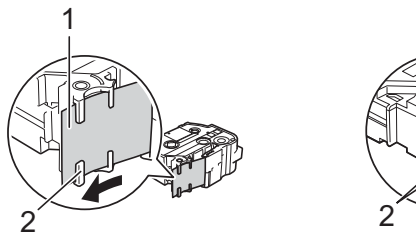

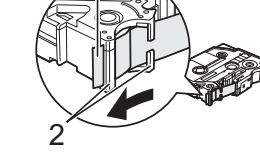

1

- **Tapeende** 2 Tapestyr (den faktiske form kan variere afhængigt af tapebredden)
- 2. Tryk på knappen til åbning af dækslet for at åbne tapedækslet.
- 3. Læg tapekassetten i tapekassetterummet (med tapeenden mod maskinens tapeåbning), og tryk, indtil tapekassetten er installeret korrekt.

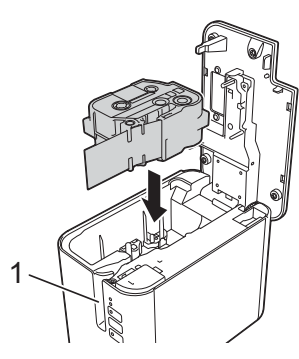

1 Tapeåbning

#### **VIGTIGT!**

- Ved isætning af tapekassetten skal du kontrollere, at tapen og farvebåndet ikke hænger fast i printhovedet.
- Kontrollér, at tapen er stram, og sæt derefter tapekassetten forsigtigt i. Hvis tapen ikke er stram, får den fat i fremspringet (2), når kassetten sættes i, og bøjes eller krølles, så tapen sætter sig fast.
- Vind spolen som vist i illustrationen i trin 1 for at stramme tapen.
- Når du fjerner tapekassetten, skal du sørge for, at tapen ikke rammer fremspringet (2).

 $\acute{2}$ 

4. Luk dækslet til taperummet.

#### **VIGTIGT!**

Opbevar tapekassetter på et køligt og mørkt sted uden direkte sollys, høje temperaturer, høj luftfugtighed og støv. Efter åbning af den forseglede emballage skal tapekassetten bruges så hurtigt som muligt.

# **Sådan tændes og slukkes P-touch**

**Tænd:** Tryk på (<sup>l</sup>) (tænd/sluk-knappen) for at tænde maskinen. (<sup>l</sup>) (tænd/sluk-knappen) lyser grønt.

**Sluk:** Tryk på  $\bigcup$  (tænd/sluk-knappen) igen, og hold den nede for at slukke maskinen. (b) (strøm)-indikatoren lyser muligvis orange, indtil der er slukket for strømmen.

#### **VIGTIGT!**

Når maskinen slukkes, må du IKKE fjerne batteriet eller frakoble lysnetadapteren, før den orange  $\bigcirc$  (strøm)-indikator slukkes.

# **Tilslutning til en computer**

#### **P900W**

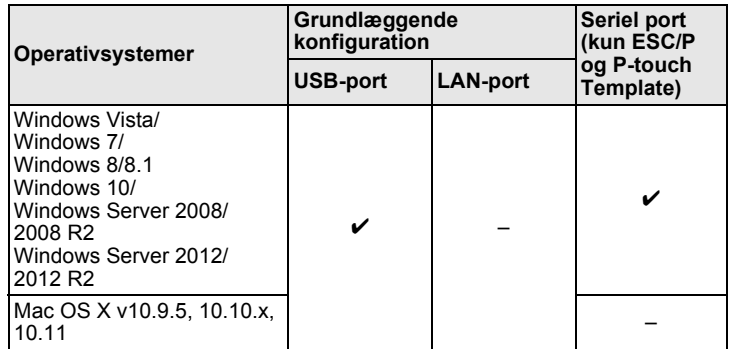

#### **P950NW**

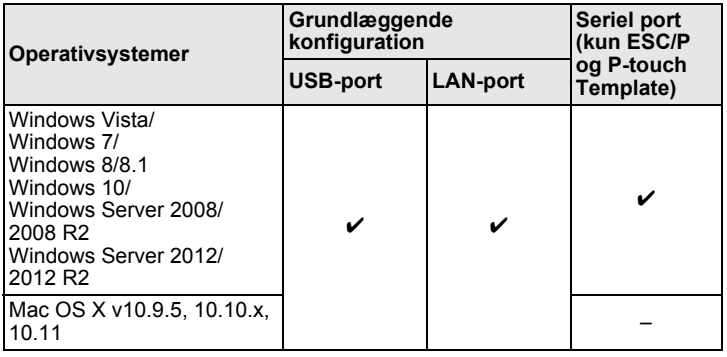

#### **BEMÆRK!**

Listen med kompatible operativsystemer kan ændre sig. Du kan finde de nyeste oplysninger på vores supportwebsted på [support.brother.com](http://support.brother.com)

# **LED-indikatorer**

Indikatorerne lyser og blinker for at angive maskinens status. De symboler, der anvendes i dette afsnit, forklarer betydningen af de forskellige indikatorfarver og mønstre:

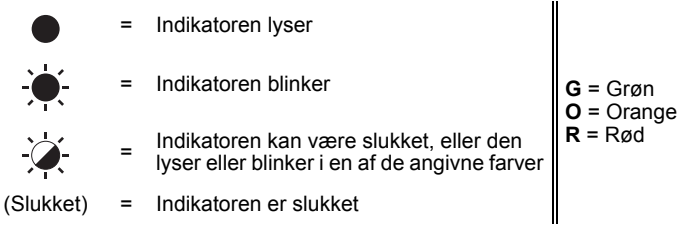

Eksempel: **G**  $\cdot$  = Indikatoren blinker grønt

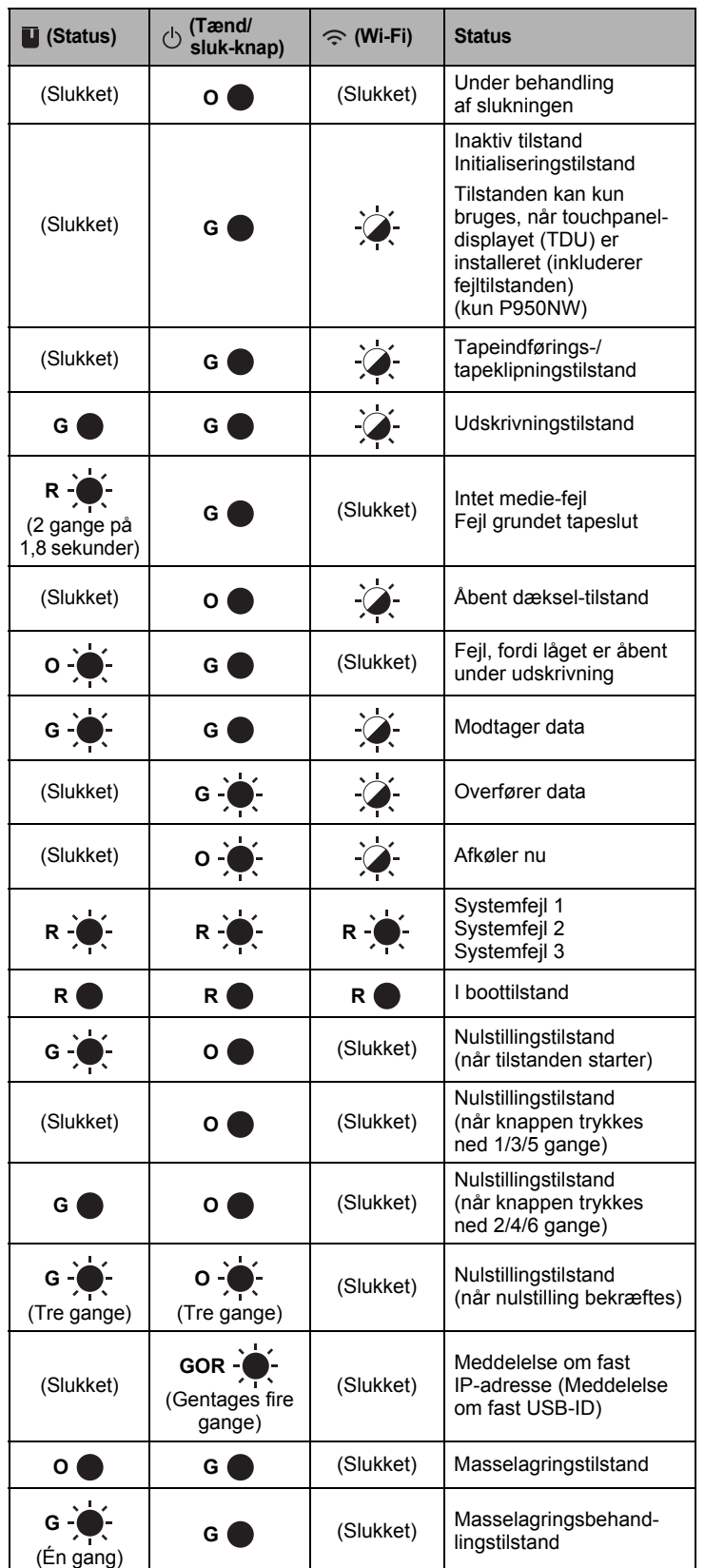

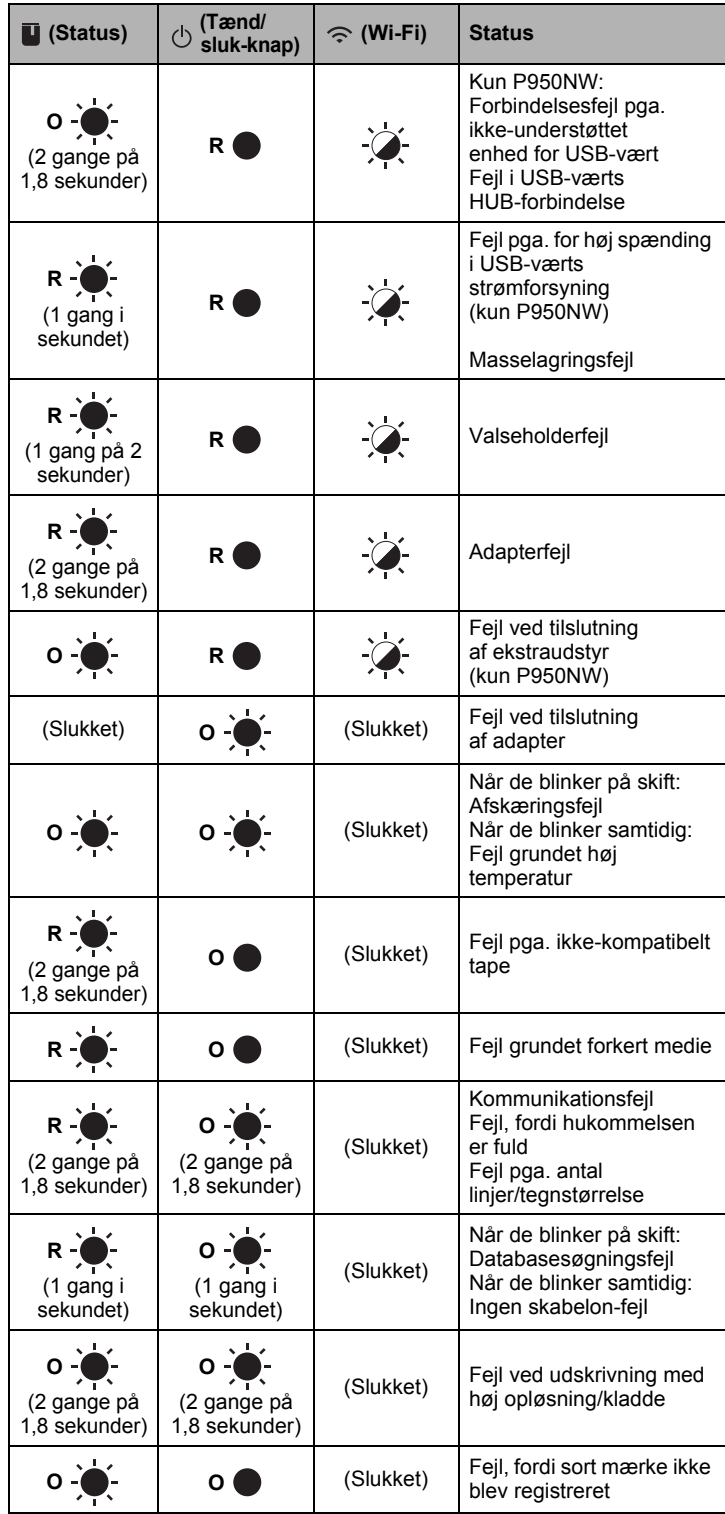

### **Batteriindikator**

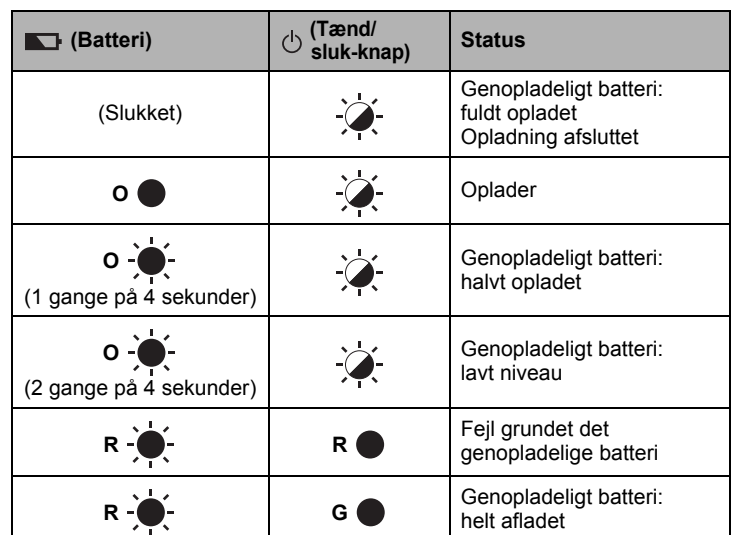

## **Wi-Fi-indikator**

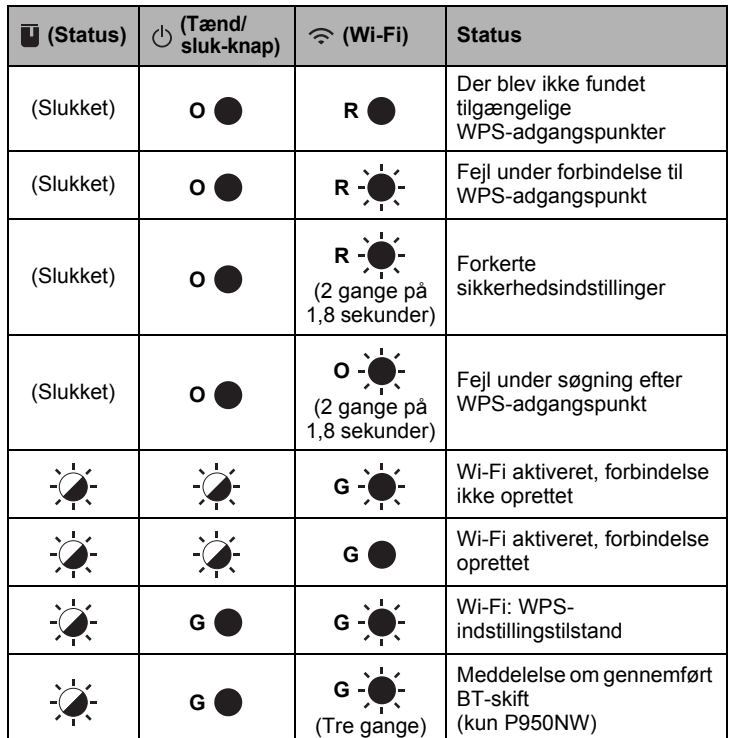

# **Udskrivning ved hjælp af computeren**

# **Tilgængelige programmer til brug med computere**

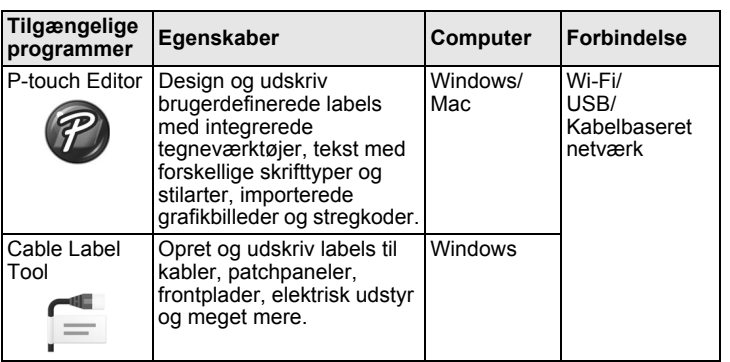

Du kan finde flere oplysninger i *Brugsanvisning*.

## <span id="page-4-0"></span>**Installation af softwaren og printerdriveren på en computer**

Hvis du vil udskrive fra din Windows-computer eller Mac, skal du installere printerdriveren, P-touch Editor og andre programmer på din computer.

- 1. Gå til vores websted (**[install.brother](http://install.brother)**), og download installationsprogrammet for den nyeste software og de nyeste manualer.
- 2. Dobbeltklik på den downloadede .exe-fil, og følg vejledningen på skærmen for at fortsætte med installationen.

#### **BEMÆRK!**

Hvis du vil tilslutte maskinen til en computer med en trådløs forbindelse, anbefaler vi følgende:

- Konfigurer de trådløse netværksindstillinger under installation af softwaren. Du kan ændre indstillingerne senere ved hjælp af Printerindstillingsværktøjet. Du kan finde flere oplysninger i *Brugsanvisning*.
- Installer softwaren på en computer med en trådløs forbindelse til dit netværk, og konfigurer maskinen ved hjælp af et USB-kabel.
- Find SSID'et (netværksnavnet) og adgangskoden (netværksnøglen) til det trådløse netværk på forhånd.
- Hvis dit trådløse adgangspunkt/din router understøtter WPS, kan du bruge ettryks WPS (Wi-Fi Protected Setup) til hurtigt at konfigurere de trådløse netværksindstillinger.
- 3. Luk dialogboksen, når installationen er fuldført.

### **Tilslutning af maskinen til en computer**

Du kan tilslutte maskinen til en Windows-computer eller Mac ved hjælp af et USB-kabel, et trådløst LAN eller et kabelført LAN. Du kan finde flere oplysninger i *Brugsanvisning*.

### **Tilslutning med USB**

- 1. Tilslut maskinens ende af USB-kablet til USB-porten på maskinens bagside.
- 2. Tilslut den anden ende af USB-kablet til USB-porten på computeren.
- 3. Tænd maskinen.

### **Tilslutning med Wi-Filler**

- 1. Tænd maskinen.
- **2.** Tryk på  $\hat{\le}$  (Wi-Fi-knappen) på din maskine, og hold den nede i ét sekund for at slå Wi-Fi-funktionen til.  $\hat{\leq}$  (Wi-Fi-indikatoren) begynder at blinke grønt, én gang hvert tredje sekund.

Ad-hoc-tilstand Efter installation af printerdriveren og andre programmer på din computer skal du indstille Ad-hoc-tilstand ved hjælp af Printerindstillingsværktøj, som er installeret på computeren. (Se *Brugsanvisning*).

### **Tilslutning med et kabelført LAN (kun P950NW)**

#### **BEMÆRK!**

Hvis du vil bruge en statisk IP-adresse til at tilslutte maskinen til en kabelført LAN-forbindelse, skal du installere printerdriver og Printerindstillingsværktøj og derefter angive indstillingerne for den kabelførte LAN-forbindelse. Du kan finde flere oplysninger under *[Installation af softwaren og](#page-4-0)* 

*[printerdriveren på en computer](#page-4-0)*.

- 1. Inden du tilslutter netværkskablet, skal du kontrollere, at maskinen er slukket.
- 2. Tilslut netværkskablet til LAN-porten på maskinens bagside, og tilslut derefter netværkskablets anden ende til en aktiv LAN-port på netværket.
- 3. Tænd maskinen.

#### **BEMÆRK!**

Printerens kommunikationsindstillinger kan ændres med [**Kommunikationsindstillinger**] i Printerindstillingsværktøj. Du kan finde flere oplysninger i *Brugsanvisning*.

#### **Udskrivning fra computeren**

Der findes flere forskellige måder at udskrive på med denne maskine. Følgende beskriver proceduren for udskrivning fra en computer ved hjælp af P-touch Editor.

- 1. Start P-touch Editor, og åbn derefter det dokument, du vil udskrive.
- 2. Opret et labeldesign.
- 3. Vælg [**Filer**] og derefter [**Udskriv**] på menulinjen, eller klik på ikonet [**Udskriv**].

# **Udskrivning ved hjælp af mobilenheden**

#### <span id="page-5-0"></span>**Installation af programmer til brug med mobilenheder**

Du kan enten bruge maskinen som stand-alone maskine eller tilslutte den til en mobilenhed. Hvis du vil oprette og udskrive labels fra din mobilenhed, skal du installere Brother-mobilprogrammerne og derefter tilslutte maskinen til din mobilenhed.

Du kan få flere oplysninger om de mobile apps,

der er tilgængelige til din printer, på [support.brother.com/g/d/f5f9.](https://support.brother.com/g/d/f5f9)

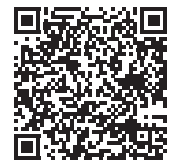

### **Tilslutning af maskinen til en mobilenhed**

- **1.** Bekræft maskinens Wireless Direct-indstillinger.
	- **Windows** Forbind maskinen og computeren med et USB-kabel. Start Printerindstillingsværktøjet på computeren, og klik på knappen<br>[**Kommunikationsindstillinger**]. Kontroller, at [**Infrastruktur og**<br>**Wireless Direct]** eller [**Wireless Direct**] er valgt for [**Valgt interface**] på fanen [**Generelt**]. Du kan finde flere oplysninger i *Brugsanvisning*.

• Mac Forbind maskinen og computeren med et USB-kabel. Start Printerindstillingsværktøj på computeren, og kontroller, at [**WirelessDirect**] er sat til [**Til**] på fanen [**Trådløst LAN**]. Du kan finde flere oplysninger i *Brugsanvisning*.

- **2.** Tryk på  $\hat{\le}$  (Wi-Fi-knappen) på din maskine, og hold den nede i ét sekund for at slå Wi-Fi-funktionen til. (Wi-Fi-indikatoren) begynder at blinke blåt én gang hvert tredje sekund.
- 3. På Wi-Fi-indstillingsskærmbilledet på mobilenheden skal du vælge SSID'et for maskinen og indtaste adgangskoden.

#### **BEMÆRK!**

- Fabriksstandarden for SSID og adgangskoden er følgende: SSID: "DIRECT-\*\*\*\*\*\_PT-P900W" eller "DIRECT-\*\*\*\*\*\_PT-P950NW" er de sidste fem cifre i produktets serienummer. (Du kan finde serienummeret i maskinens taperum.) Adgangskode (netværksnøgle): 00000000
- Du kan tilslutte maskinen til en mobilenhed i infrastrukturtilstand via et trådløst adgangspunkt/en router.

#### **Udskrivning fra en mobilenhed**

1. Start Brother-programmet på din mobilenhed.

#### **BEMÆRK!**

Sørg for, at maskinen er tilsluttet din mobilenhed. Se *[Installation af programmer til brug med mobilenheder](#page-5-0)*.

2. Vælg en labelskabelon eller et labeldesign.

#### **BEMÆRK!**

Du kan også vælge en label eller et billede, som du tidligere har designet, og udskrive den/det.

3. Tryk på [**Udskriv**] i programmenuen.

# **Tilslutning via de andre interfaces (serielt interface/Bluetooth-interface)**

Du kan tilslutte maskinen til en stregkodescanner ved hjælp af et serielt interface eller et Bluetooth-interface.

Du kan finde flere oplysninger i *Brugsanvisning*.

# **Fejlfinding**

## **Udskrivningsproblemer**

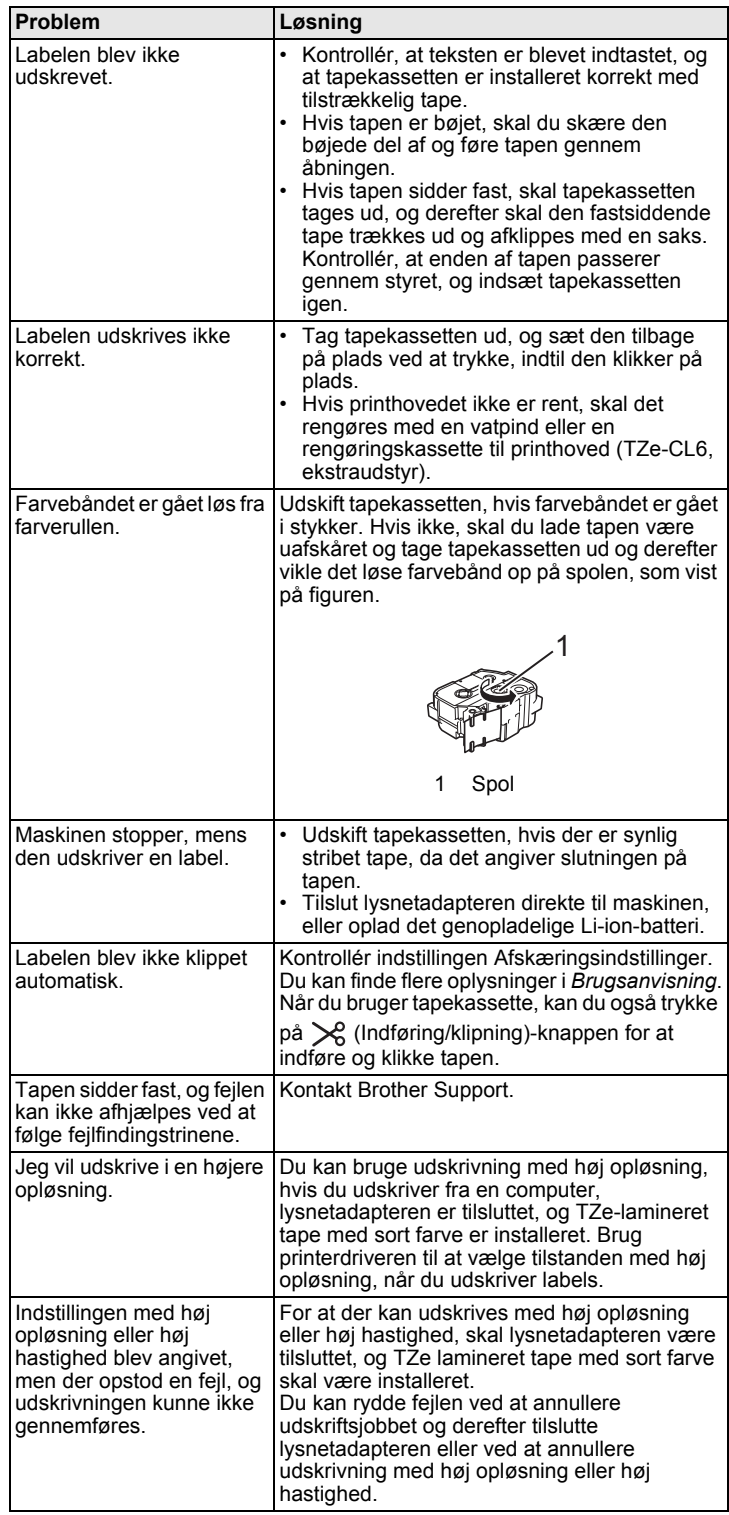

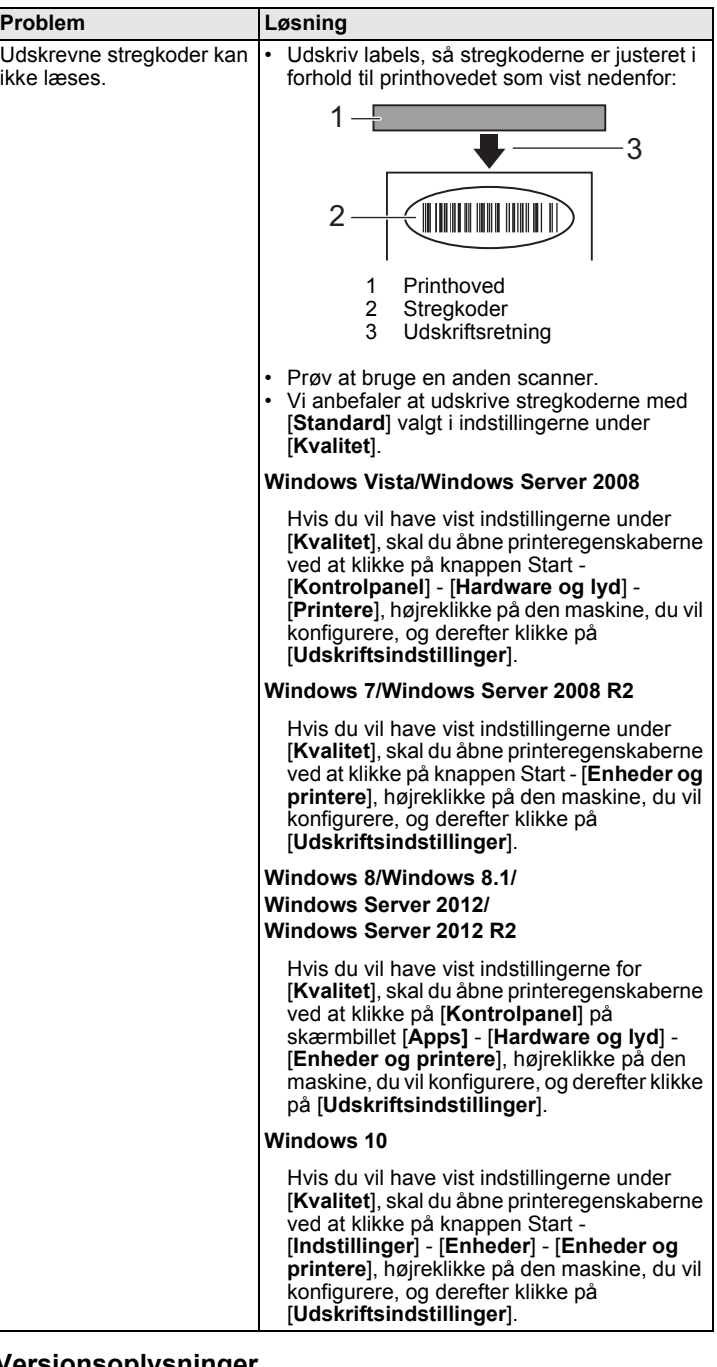

# **Versionsoplysninger**

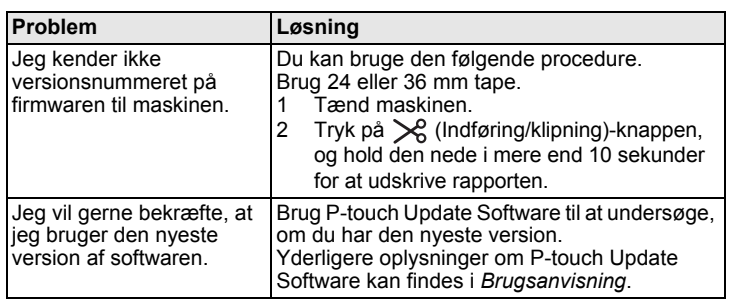

# **Produktspecifikationer**

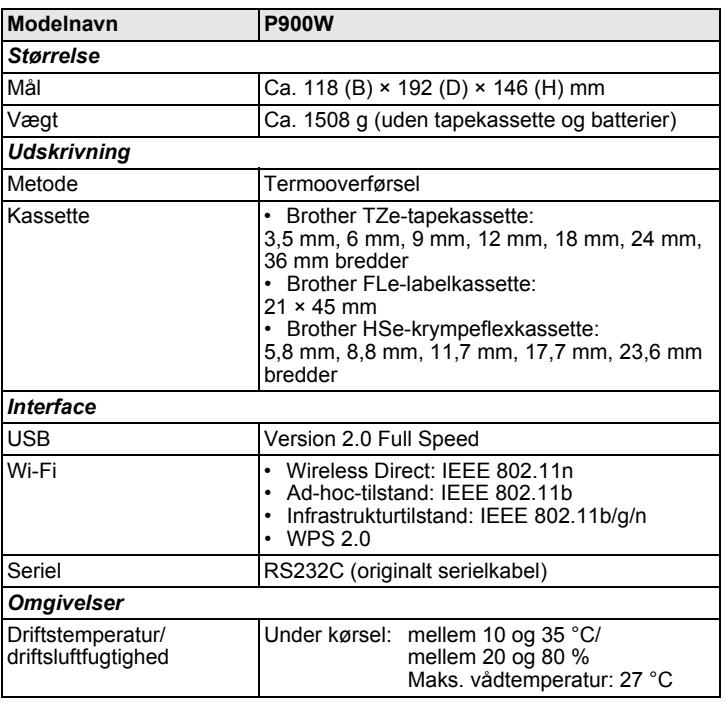

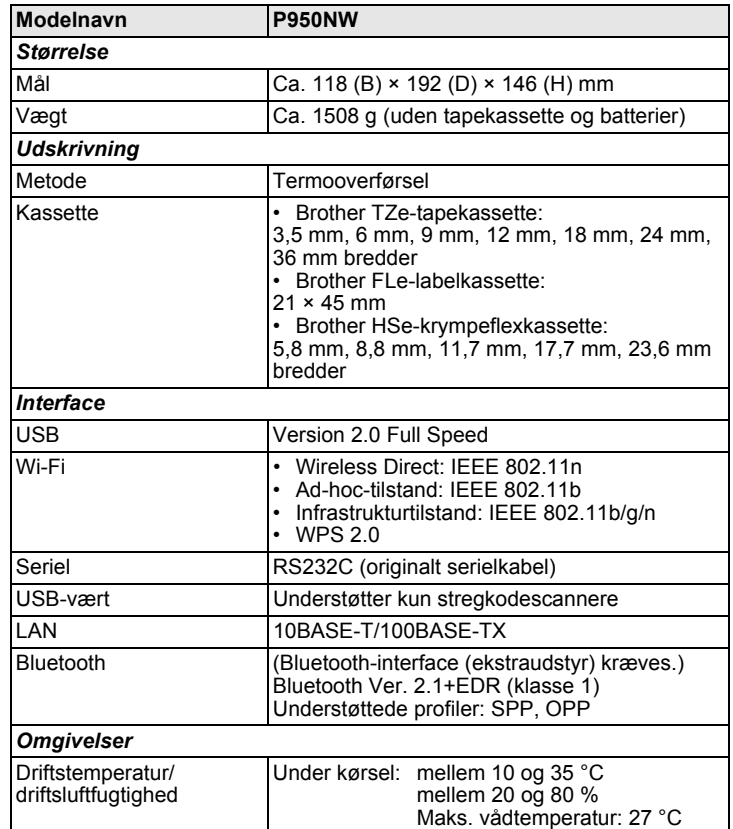

## **Brothers supportwebsted**

Besøg vores supportwebsted på [support.brother.com](http://support.brother.com)

- Du kan finde følgende oplysninger:
- Software-downloads
- Manualer/dokumenter
- Ofte stillede spørgsmål (Fejlfinding, Nyttige tips om brug af printer)
- Information om forbrugsstoffer

• Seneste OS-kompatibilitetsoplysninger Indholdet på dette websted kan ændres uden varsel.